# バドミントン協会 会員サポートシステム

## 会員・団体管理者用 操作方法(運用)マニュアル

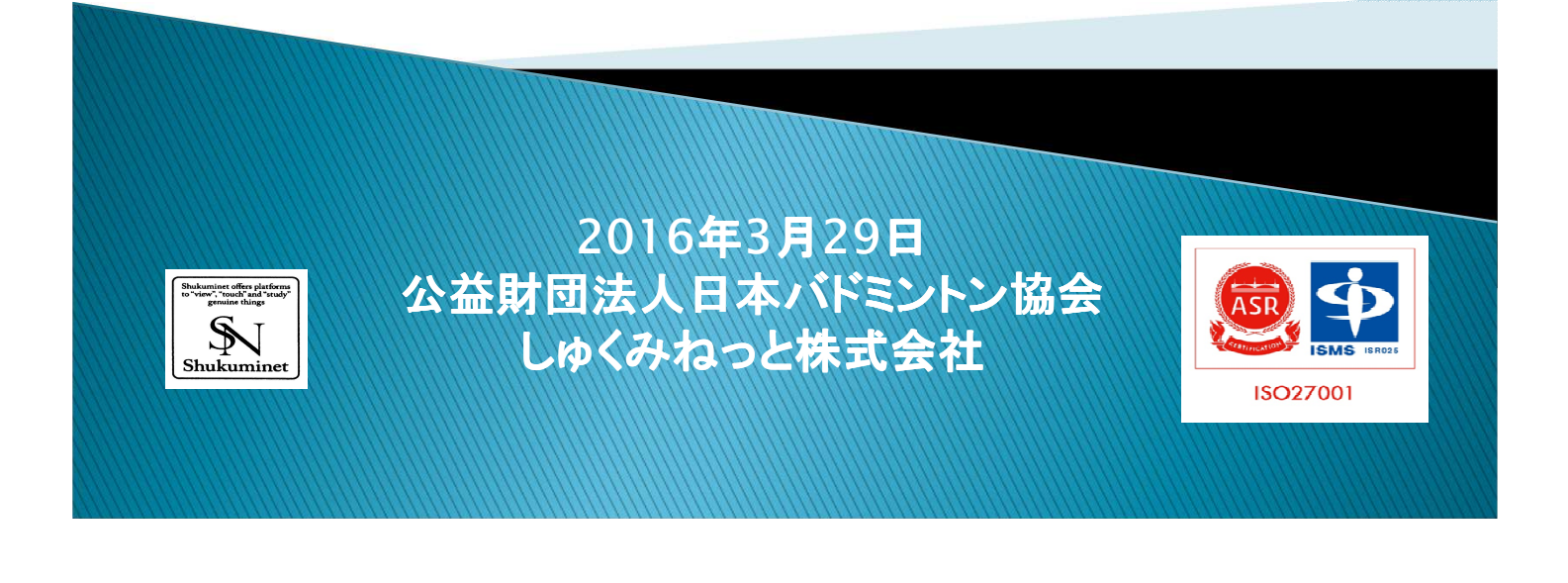

## 目次

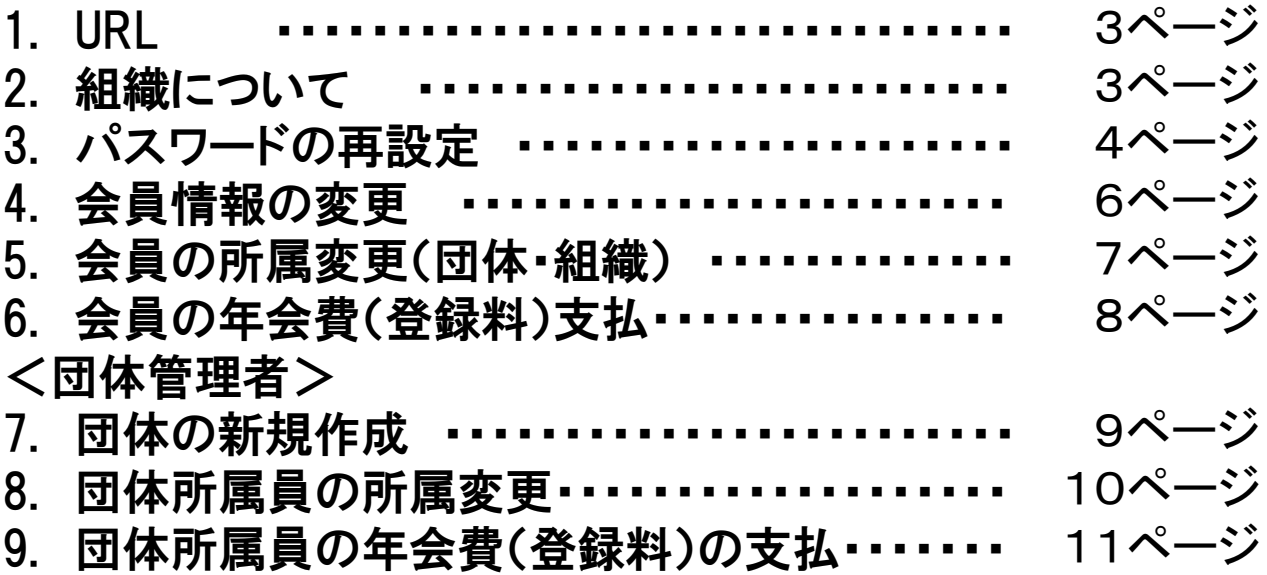

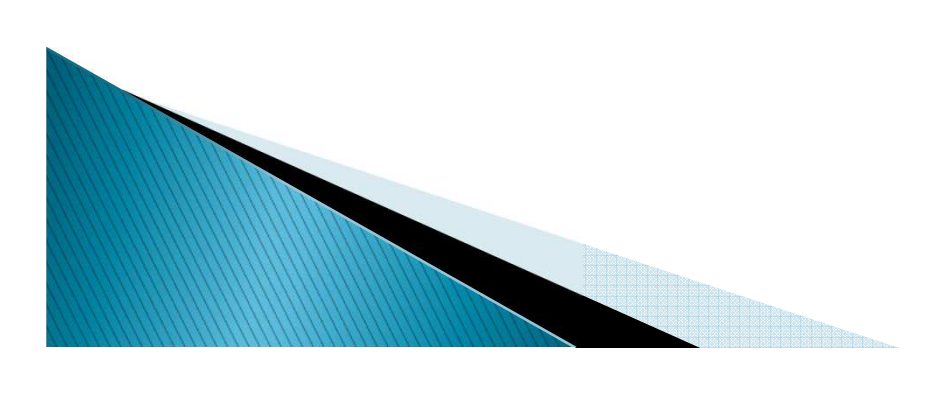

### 1. ログイン画面のURL

#### ○【会員画面URL】https://m2.members-support.jp/NBA/

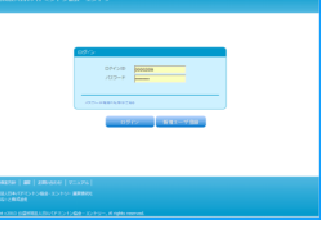

#### 2.組織図

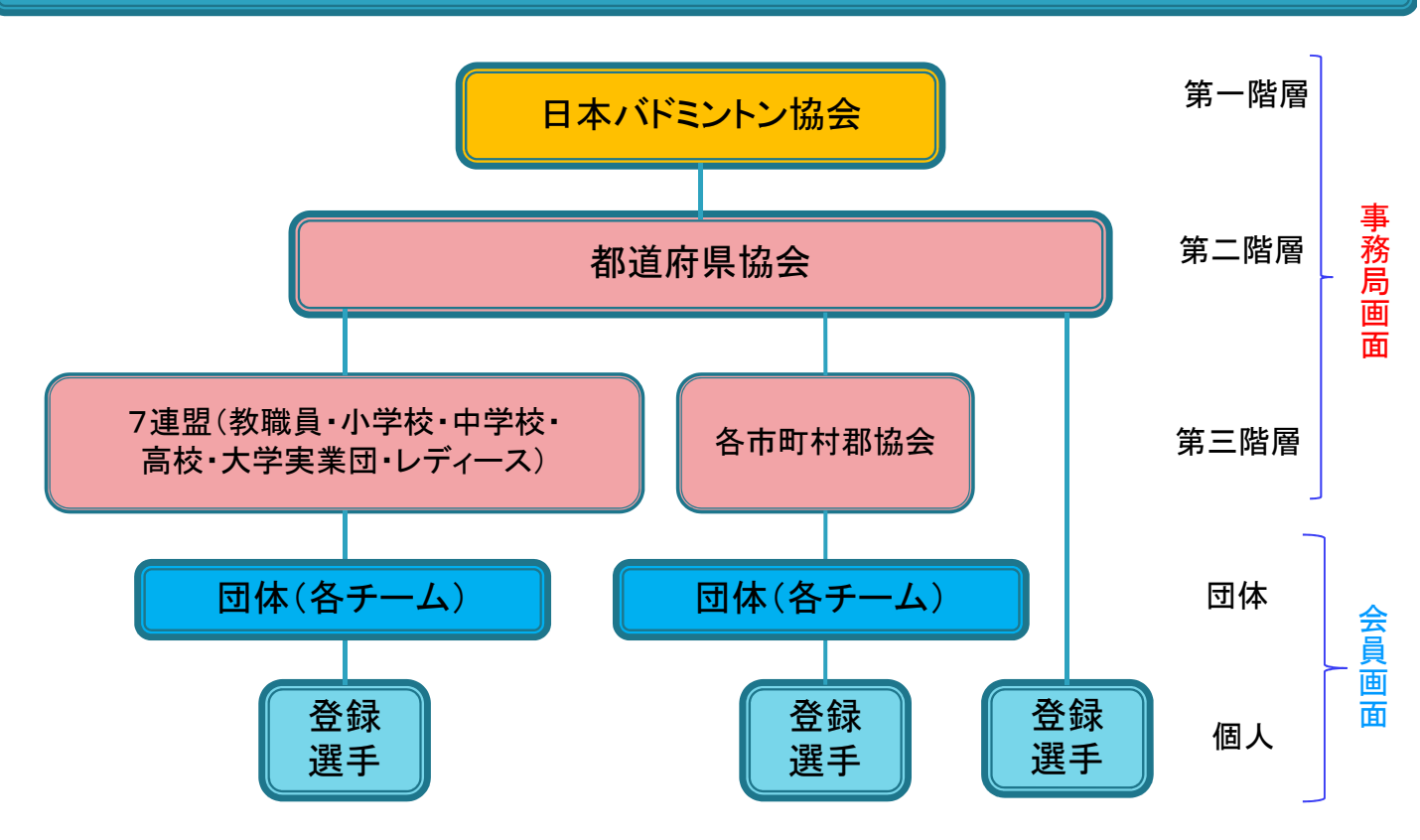

#### <前提事項>

- 原則として、登録会員を統括する団体(学校・クラブ・実業団)の管理者として登録をいた だいた方が、登録会員の入力情報(氏名・生年月日・住所等)管理と会費の入金処理(入 力を含む)および大会等のイベント申込入力を行うことになります。
- 7連盟・市区町村協会を設定する場合は、事前に届け出が必要です。
- 7連盟・市区町村協会を設定した場合は、必ず団体に所属する必要があります。

 都道府県協会や都道府県7連盟の事務局管理者として登録をされている方は、所属内の 団体や登録会員の情報は参照でき、団体に代わって全ての処理を代行できます。

## 3.パスワード再設定A

#### <メールアドレスが設定されている場合>

パスワードの再設定(事前にメールアドレスが登録されている場合)

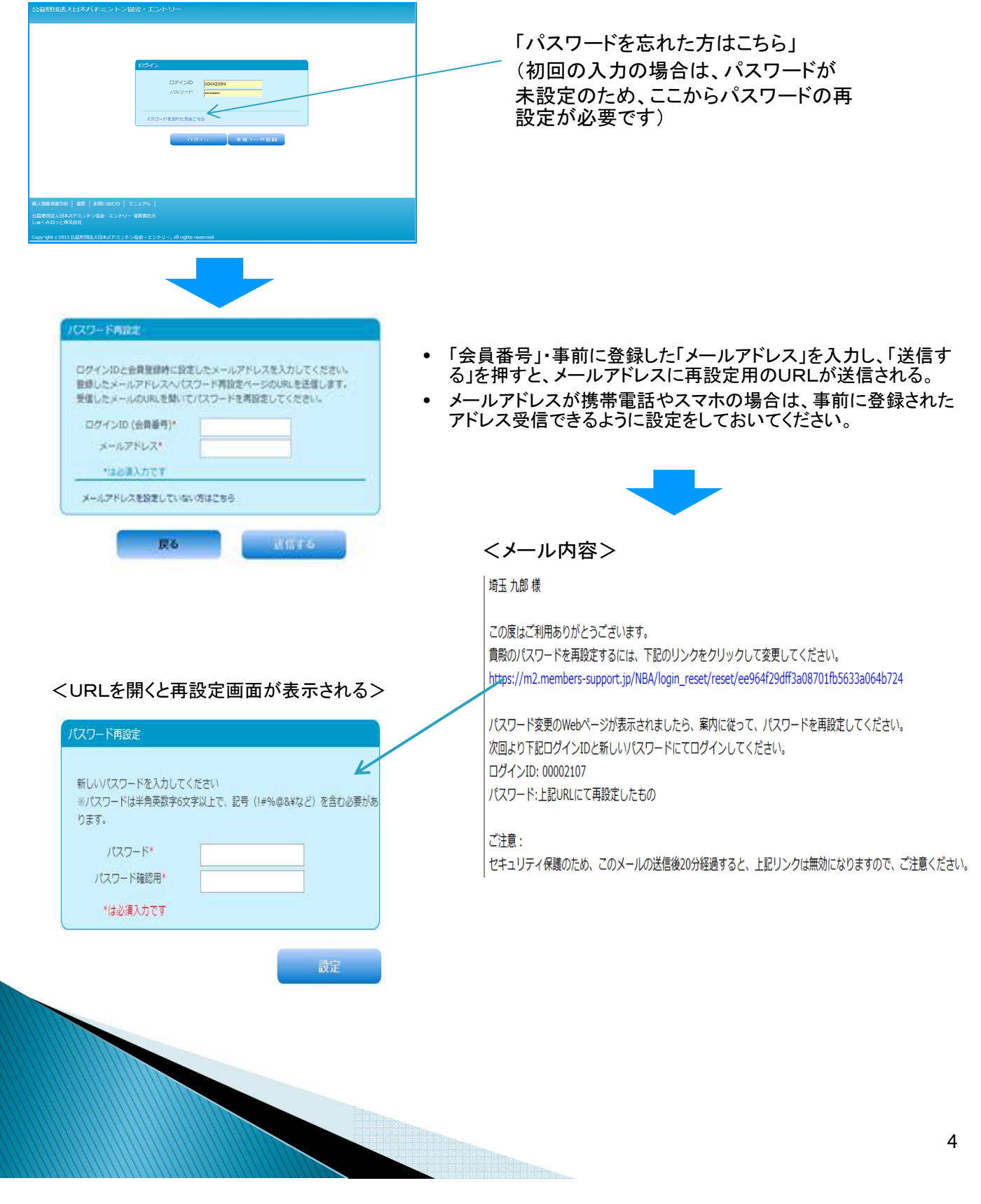

## 3.パスワード再設定B

#### <メールアドレスが設定されていない方の場合> (1)パスワードの再設定(事前にメールアドレスが登録されている場合)

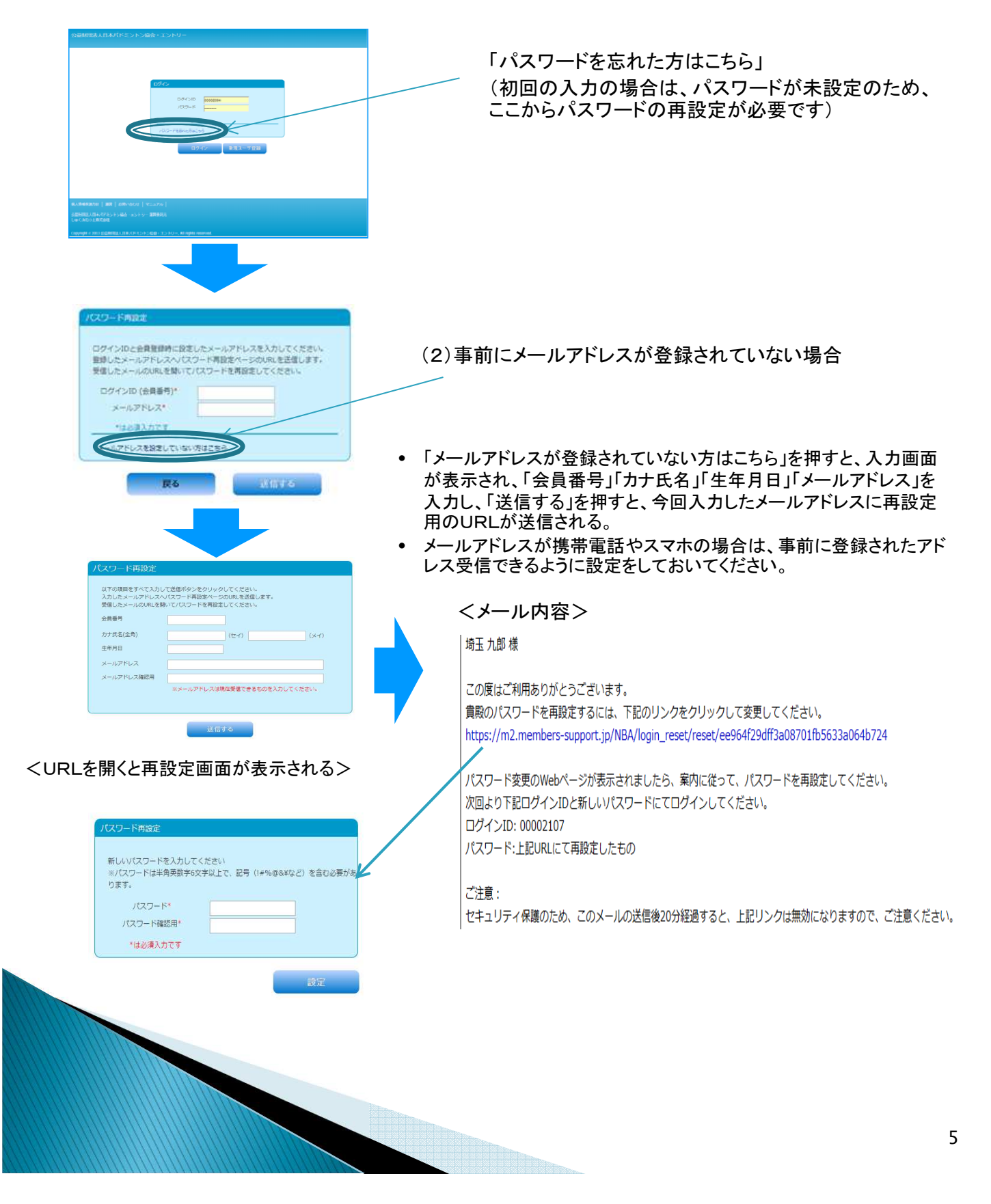

## 4.会員情報変更

画面左の「メニュー」から「ユーザー管理」内の「ユーザー情報」を選択い ただくと、ご自身の情報が表示されます。

氏名・住所等の変更があった場合は、入力いただき、「確認」を押し、内 容の確認を行い、よろしければ「完了」を押していただければ修正が出 来ます。

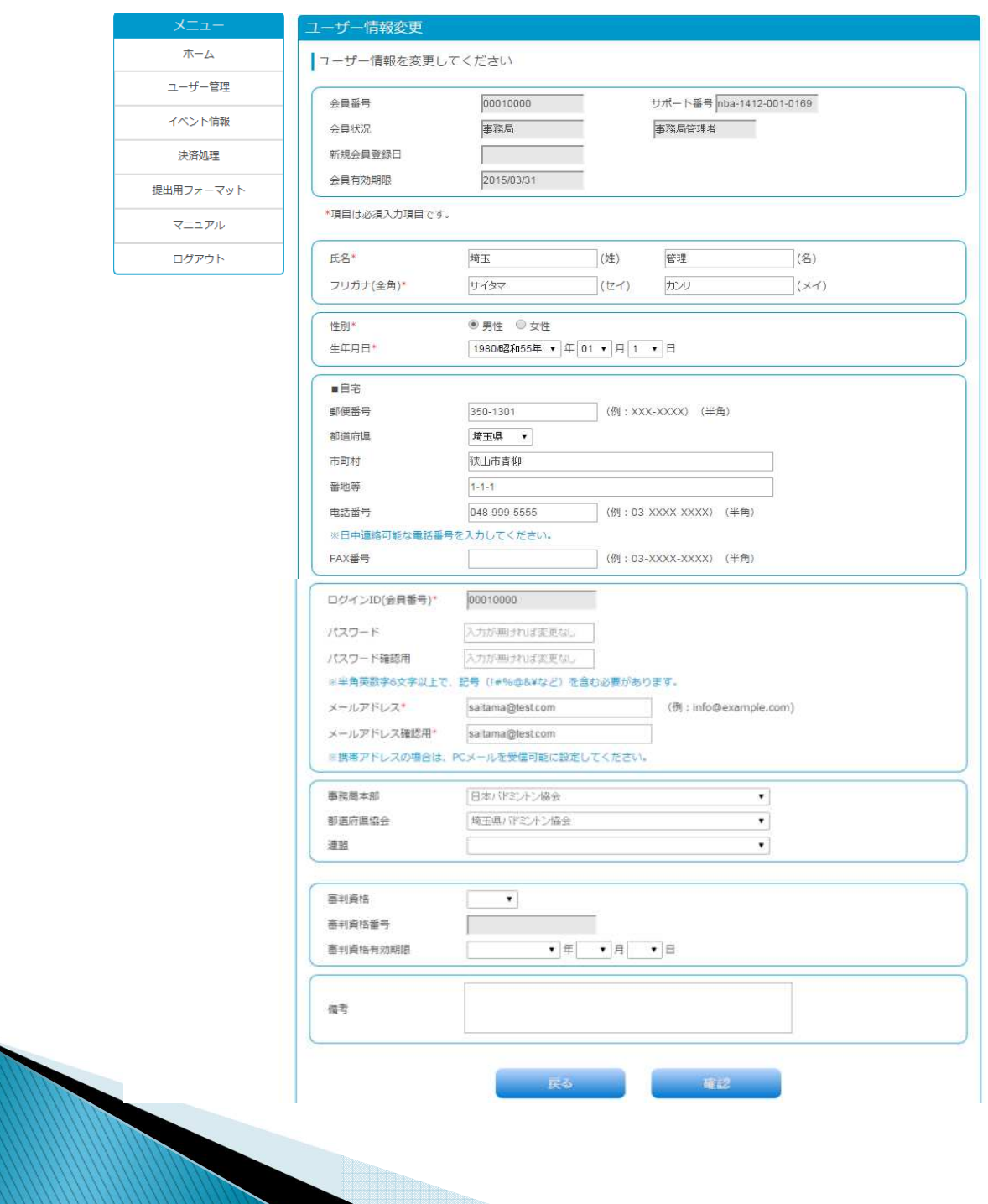

Hillian.

#### 5.会員の所属変更について

- 1.会員の所属変更
	- ① 現所属の団体管理者に変更する旨をお伝えいただき、団体の管理者がその 方を所属から脱退させます。
	- ② その上で、新所属の団体管理者に入会の旨を伝え、「会員番号」「生年月日」 を基に自団体へデータの受入れができます。
	- ③ この際には、①の脱退をすることで、「無所属」状態になりますが、①の処理 が完了してからでないと②の新所属への受入れができませんので注意してく ださい。
	- ④ 所属変更処理は、団体の管理者または、第三階層の事務局と都道府県協 会の事務局でも入力の代行が出来ます。

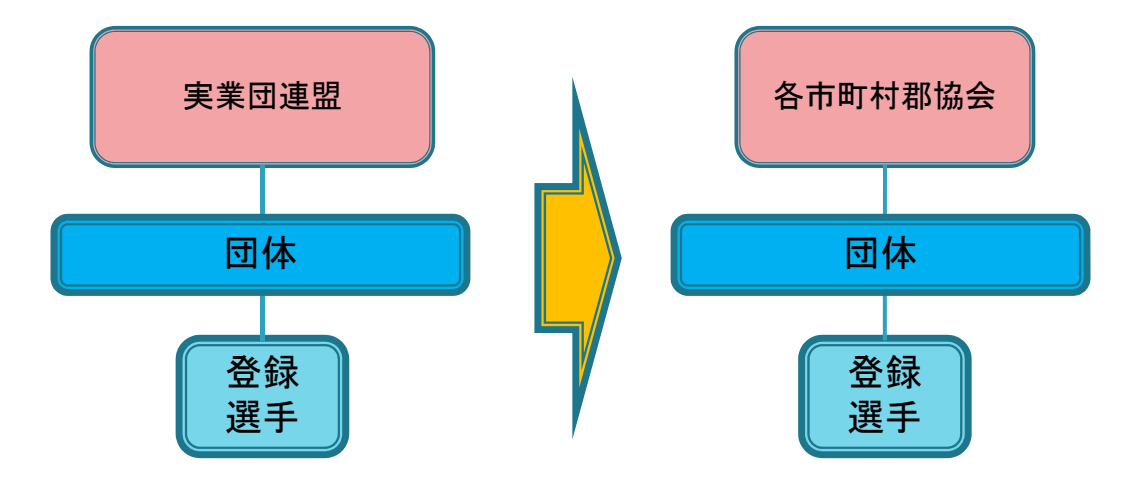

- 2.進学による自動脱退処理
	- ① 小中高生が卒業する場合卒業を向かえる年齢の会員を4月1日早朝に全員 自動的に無所属に変更されます。
	- ② 会員は、新所属の管理者に入会の意思を伝え、「会員番号」「生年月日」を伝 えることで、新所属に変更ができます。

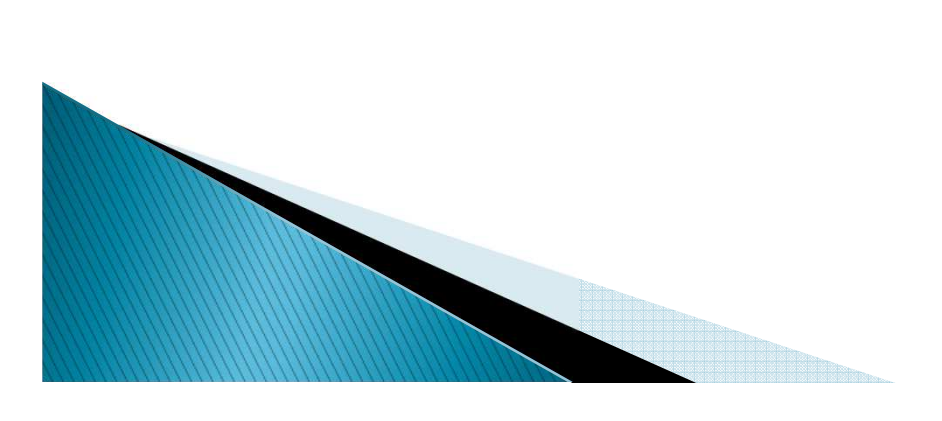

#### 6.会員の年会費(登録料)支払について

- 1. 団体に所属されている場合は、原則として団体の 管理者が取りまとめて入金処理を行いますので、 団体の管理者へお問い合わせください。
- 2. 会員が年会費(登録料)を入金する場合は、 「メニュー」の「決済処理」から「会員登録者選択」 を選択し、入金処理を行います。
- 3. 会費は、原則として、第三階層の組織分+都道府県 協会分+日本バドミントン協会分をまとめて自動計算 されますので、一括で入金ができます。

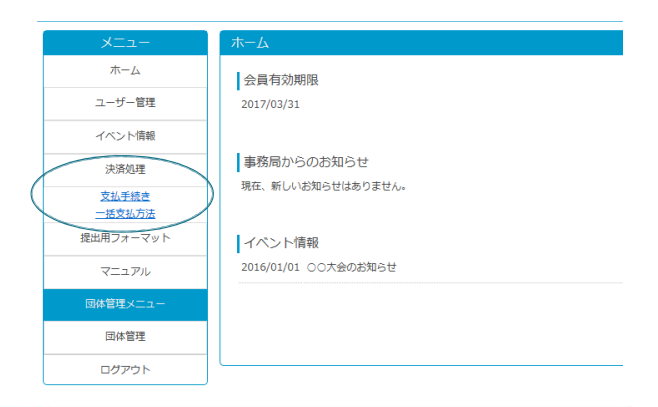

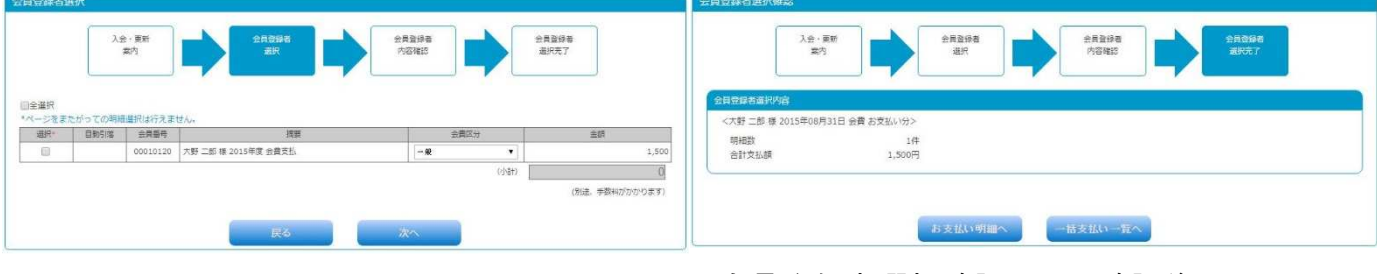

会員登録者選択で、選択欄をチェックし、 会費区分を選択後、完了ボタンを押す。

会員登録者選択確認画面で確認後 「一括支払い一覧」へ進み、決済を行います。

「コンビニ」「ペイジー」「カード決済」のいづれかを 選択し、一括で支払う胎教を選択する。(チェックする) 金額の上限額 ①コンビニ・・・30万円未満 ②ペイジー・・・現金=10万円未満 キャッシュカード=100万円未満 ③クレジット・・100万円未満

- 4. 口座自動引落しをご希望の場合は、事前の申し込みが必要となります。金融機関の確認に約 40日~50日かかりますので、下記のスケジュールを意識して入力をお願いいたします。
- <口座自動引落しのルールについて>
	- ① 年会費を年に1回の自動引落しが可能 (毎年5月27日に年会費を指定口座から引き落とします)
		- ② 引落しの申込みは、3月末までには必ず提出をお願いいたします。

③ 口座自動引落し依頼申込み提出書類

<ゆうちょ銀行用> 「NBA<会員用>ゆうちょ【自動払込利用申込書】」 <ゆうちょ銀行以外の金融機関用> 「NBA<会員用>ゆうちょ以外【預金口座振替依頼書】」 (注)都道府県協会および連盟・支部の事務局様用の申込書は、別途用意しておりま す。 口座登録情報とお届印を押印の上、提出ください。

#### 7.<団体管理者>団体の所属員の情報管理

- 団体の管理者に登録されている方がログインすると、「団体管理メニュー」が表示されます。
- ◆「団体管理」の「団体情報参照・変更」を選択し、(所属会員一覧)ボタンを押すと所属会員の一覧 が表示されます。
- 所属会員が多数存在する場合は、検索も可能です。
- 所属会員の情報を修正する場合は、該当の会員の「編集」を押すと会員情報が変更できます。
- 入力後は、(確認)ボタンを押し、内容を確認後に(完了)を押すと会員情報が修正できます。

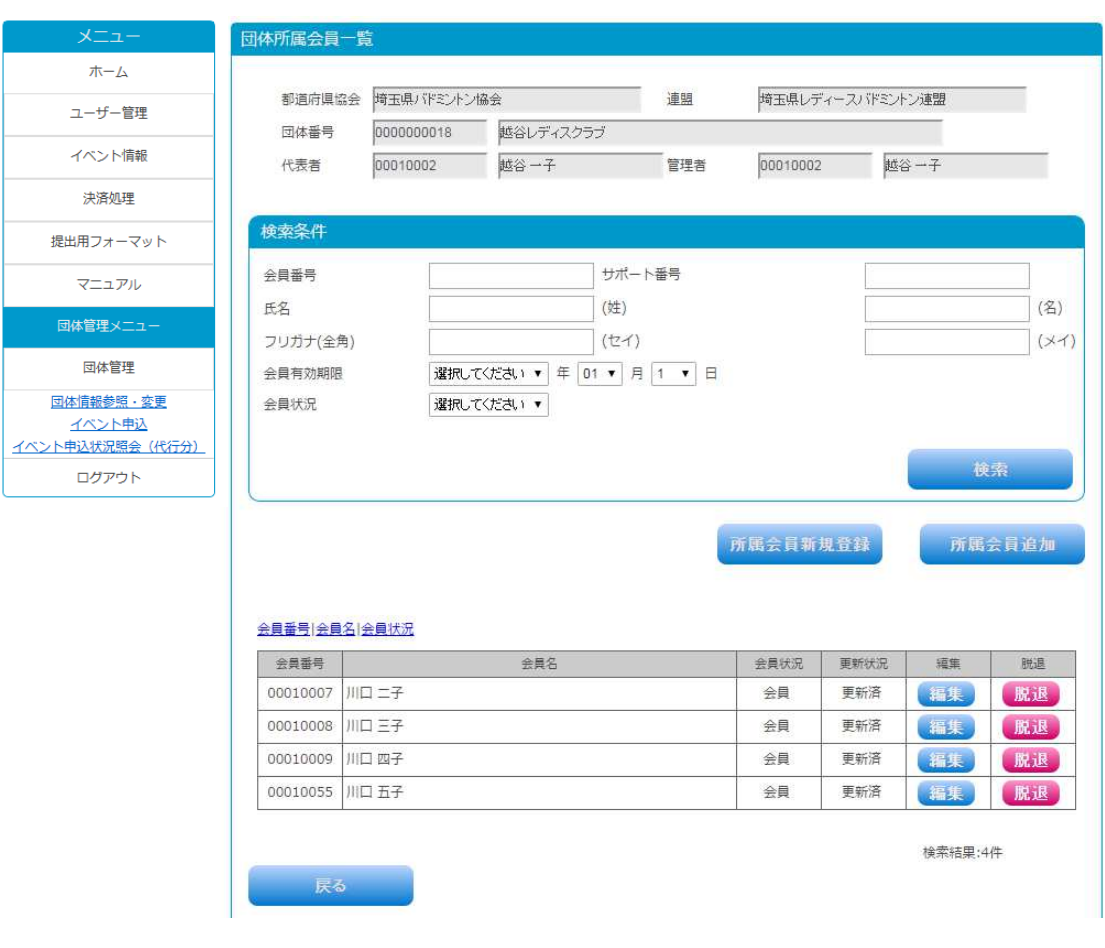

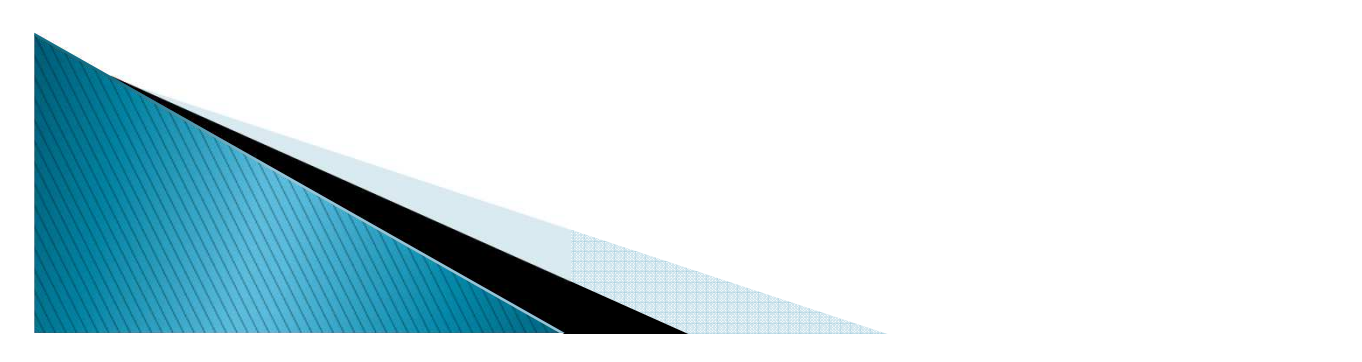

#### 8.<団体管理者>団体の所属員の所属変更

#### (1)会員入力画面から団体管理者が入力する場合

- A) 小中高生が卒業する場合
	- 卒業を向かえる年齢の会員を4月1日に全員自動的に無所属に変更する
- B) 団体所属変更
	- ① 団体の管理者が、「団体管理」の「団体情報参照・変更」から、最下段の「所属会員一覧」 をクリックする。会員一覧が表示されるため、所属変更を受け付けた会員を脱退させる。
	- ② 受入れ側の団体管理者が、 「団体管理」の「団体情報参照・変更」から、最下段の「所属 会員一覧」をクリックする。会員一覧表示画面の「所属会員追加」をクリックし、無所属に なっている会員を自団体の所属に受入れ入力を行う

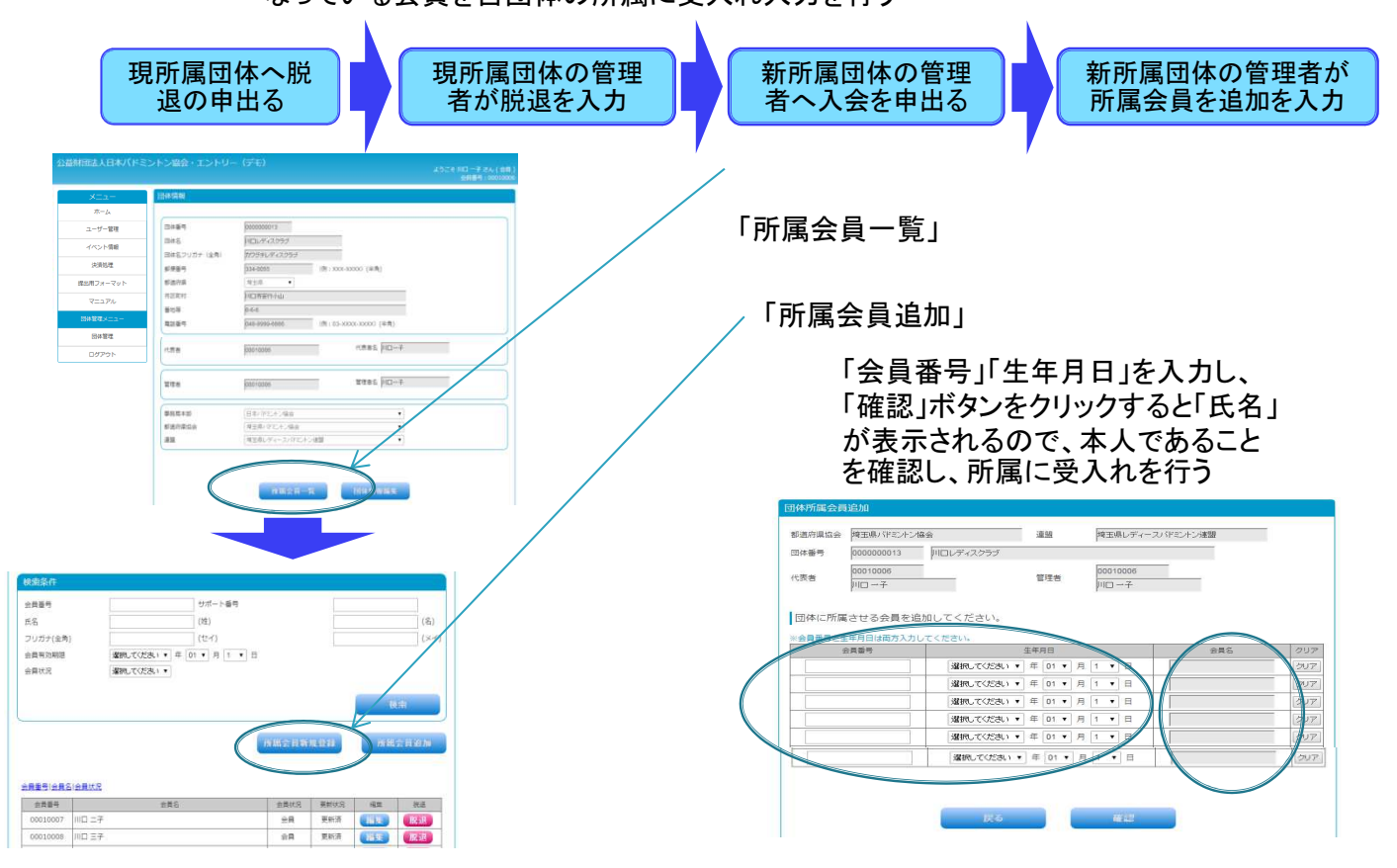

(2)団体管理者が、一括して団体の所属変更を入力する場合

- A) 小中高生が卒業する場合
	- 卒業を向かえる年齢の会員を4月1日に全員自動的に無所属に変更する

- B) 団体管理画面から、団体の一括所属変更をCSVデータにより入力する
- C) 団体管理画面から、自所属にするため、定型フォーマットをダウンロードしていただき、そのファイ ルに必要事項を入力し、CSVファイルをUPロードすることで一括の入力が可能になります。
- D) また、新規会員になる方もCSVデータにセットしておけば、同時に新規会員入力を一括でUPロー ドできる。
- E) CSVデータを作成する際は、
	- ① 会員番号がセットされていなければ、新規会員として自動的に認識し、会員番号 を符番します。(その際、カナ氏名+生年月日でダブり入力のチェックを行いま す)
	- ② 会員番号のセットがされていれば、無所属の会員を一括してその団体の所属に セットします。

1 0

### 8.<団体管理者>団体所属員の年会費(登録料)の支払

- 団体に所属している会員の登録料(年会費)をまとめて決済処理が出来ます。
- ◆決済処理メニューの「会員登録者選択」を選択し、下記の画面まで進み、該当の会員を選択するこ とで、まとめて決済が可能です。
- ◆決済は、カートに入れることで、数回の決済をまとめて決済することも可能です。
- カートからの支払い時に支払方法(コンビニ・ページー・カード)を選択して決済をしてください。
- <会費区分>について
- 選択した所属会員の「会費区分」を確認ください。該当の会費区分になっていない場合は、選択し 直してください。 $\blacktriangle$

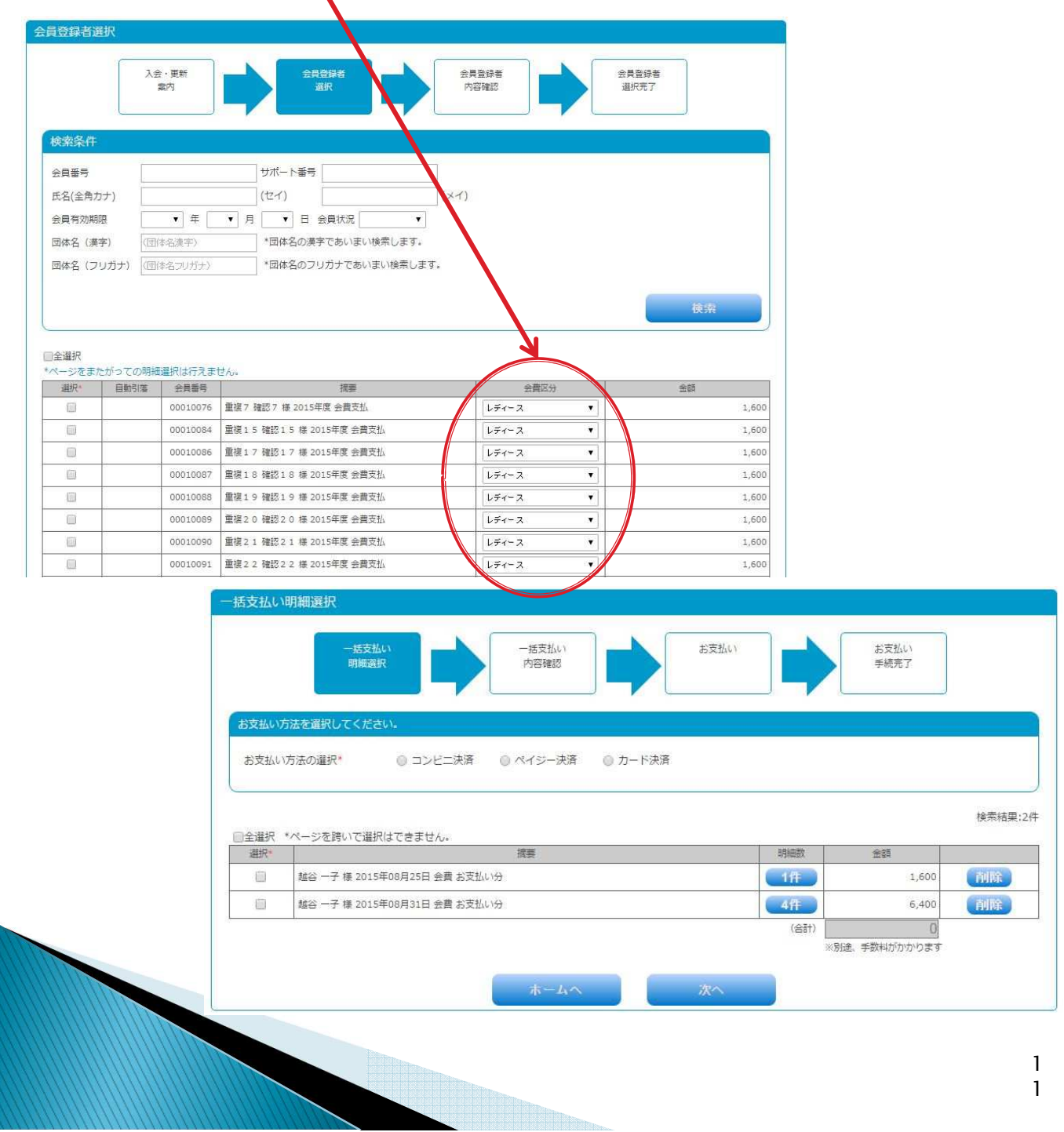